## **"eWeLink" APP Download, Registration and Login**

"eWeLink" App is a smart device butler software that supports multiple languages and can be used globally.

## **Download "eWeLink" APP:**

Android Phone: Search "eWeLink" in the software market to download and install. IOS System Phone: Search "eWeLink" on the APP Store to download and install.

## **Registered Account: (Users who have registered with an account can log in directly)**

1. Open the "eWeLink" app and click the "Register" button in the lower right corner to enter the registration page.

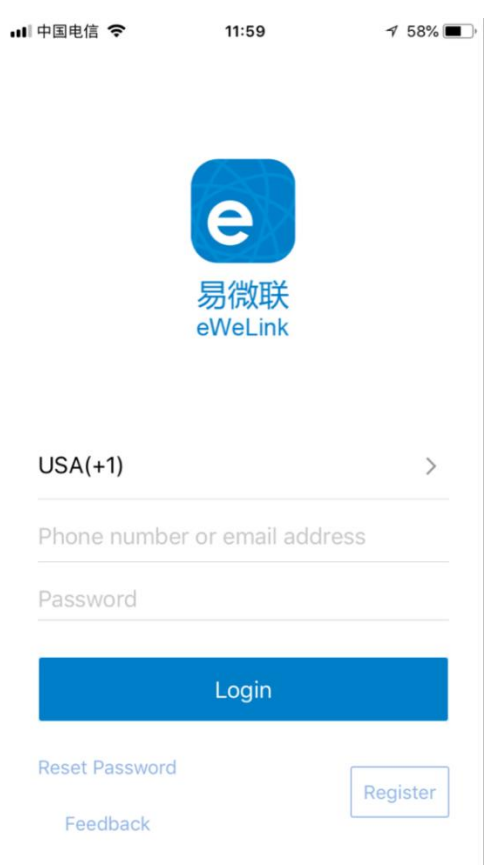

2. In the registration page, fill in your Email address and click Next. Your Email will receive an Email with a verification code, fill in the verification code, set your password, and click Next to complete the registration.

Remarks:

1) If your Email does not receive a verification code email, please try another Email address.

2) The password must contain both letters and numbers, and the length must be greater than or equal to 8 bits, for example us198039.

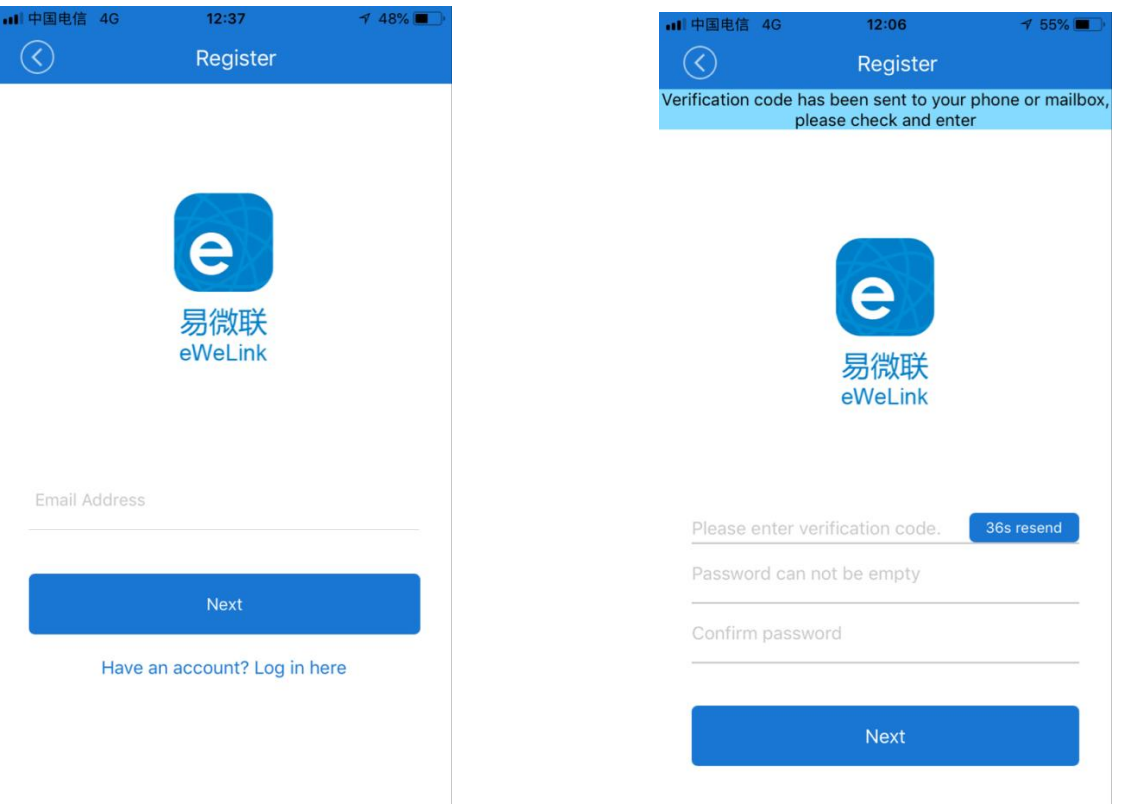

## **Login Account:**

Open "eWeLink" APP, select your country, fill in your Email address and password, and click the "Login" button.<br>
and password, and click the "Login" button.  $15:42$  $\odot$   $\sim$   $\sim$ 

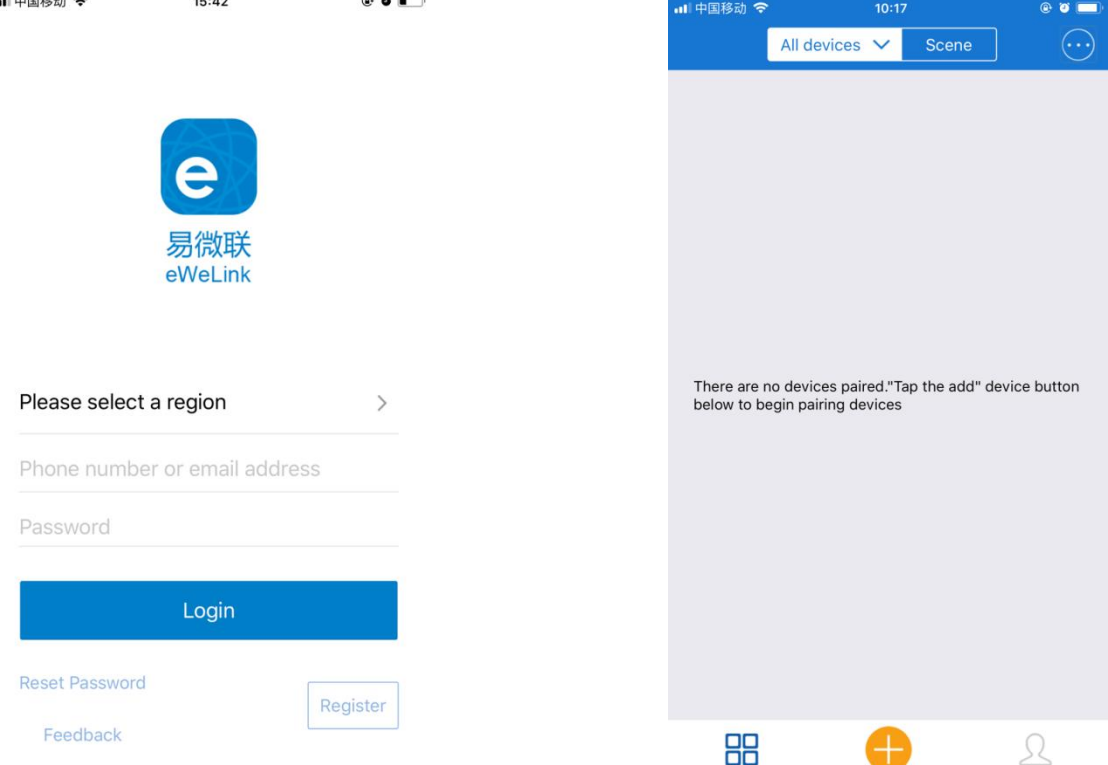

Remarks: An account can only be logged on one mobile phone at the same time, If you log on the same account on another mobile phone, the account you logged on the first mobile phone will automatically log out.